Digital Map Review – FEMA RiskMap Updates – FIRM

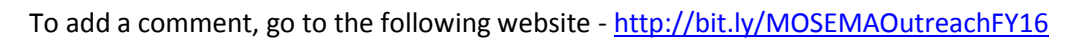

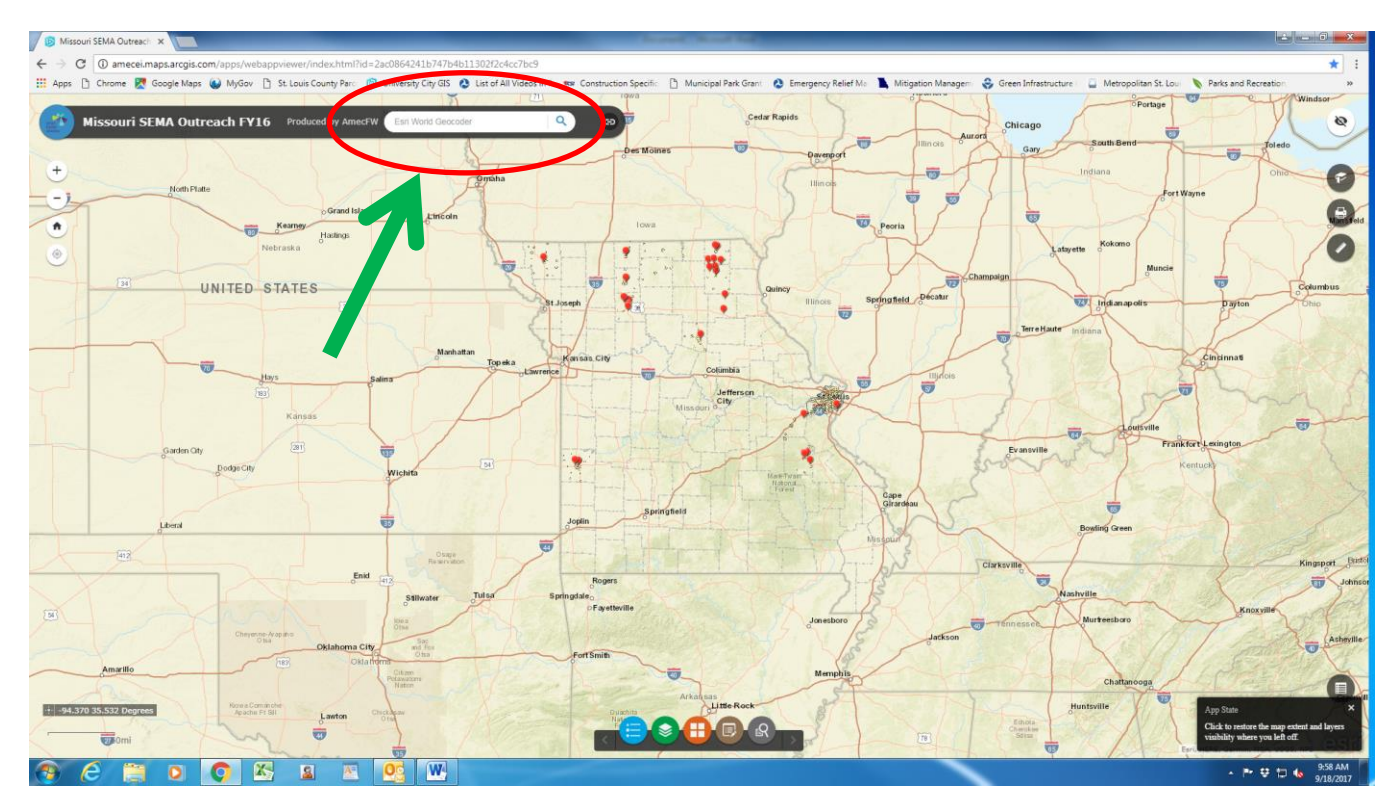

Type in the address you want to make a comment about or Zoom in to the area you want to make a comment on.

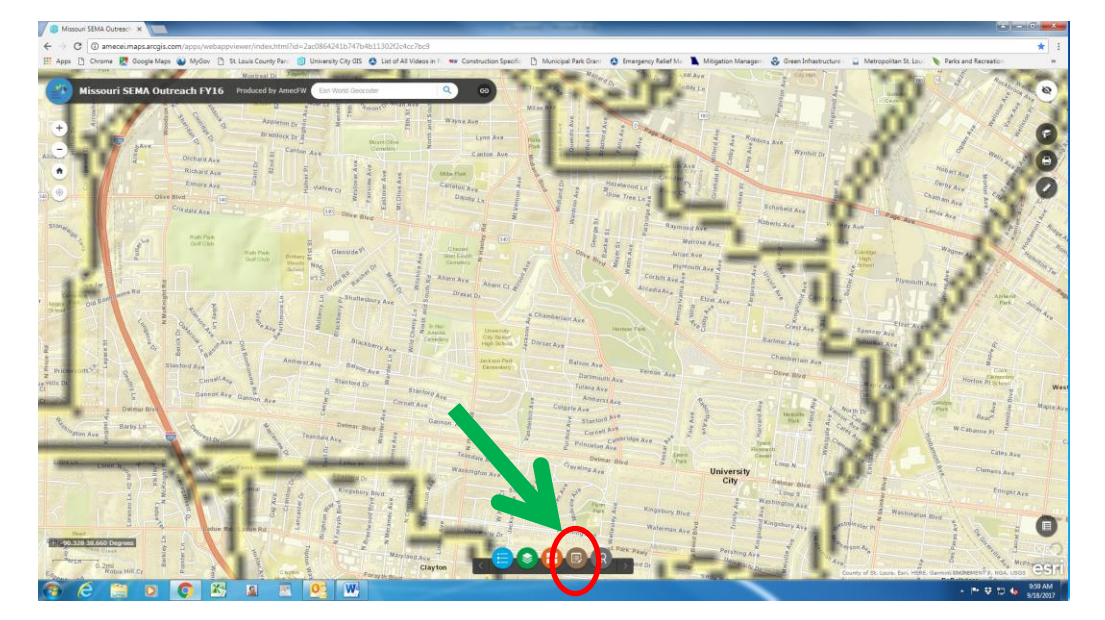

Click on the **BROWN** Icon at the bottom of the screen.

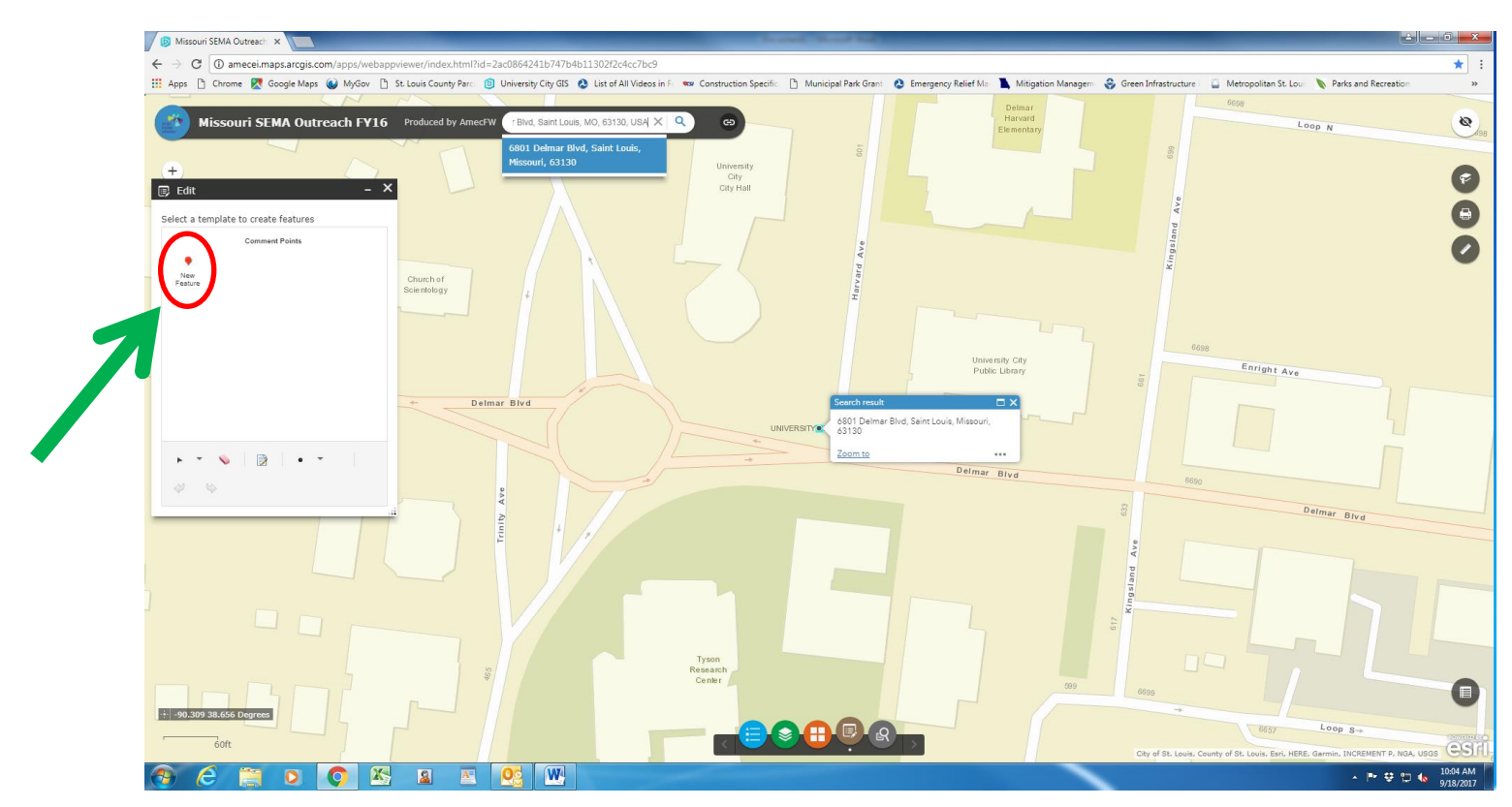

## The **EDIT** box opens up. Click on the **NEW FEATURE** icon

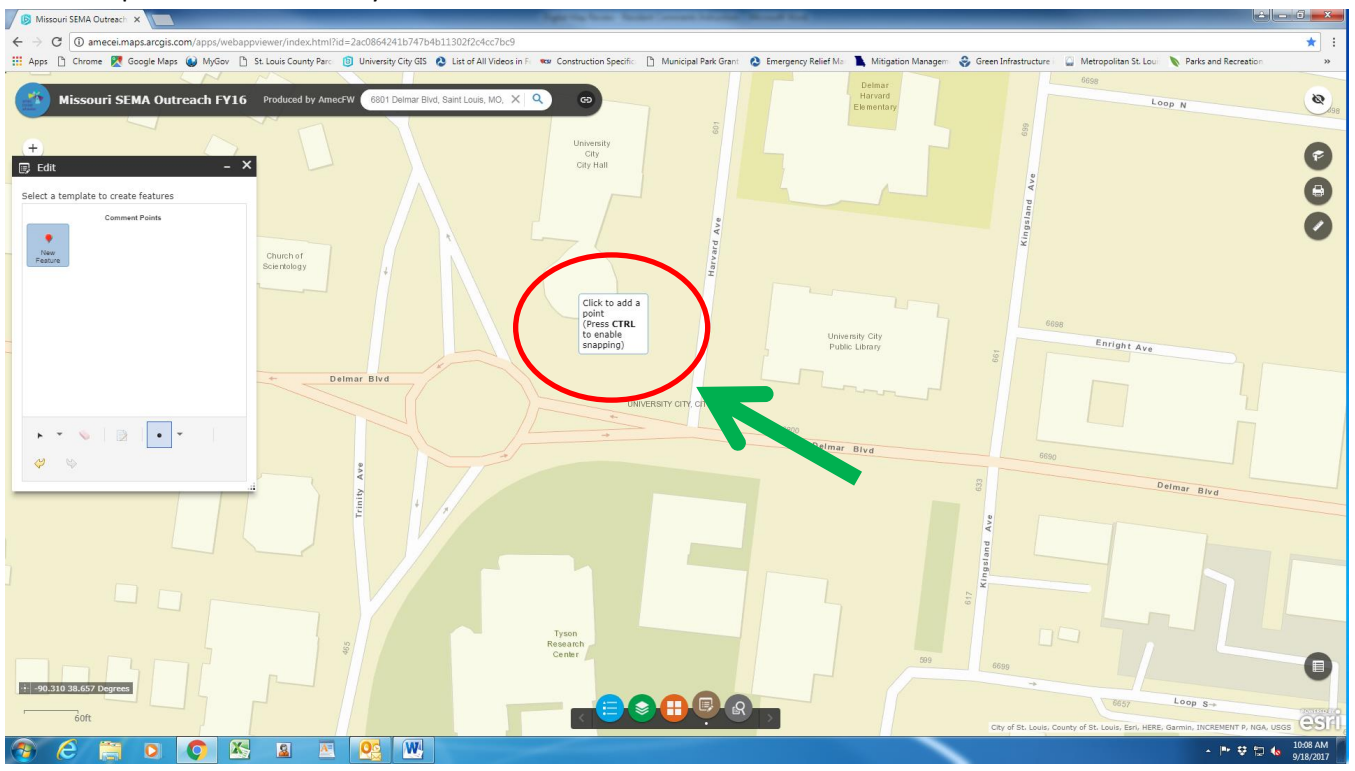

Place the point at the location you want to make a comment about.

After you place the point the **COMMENT POINTS** Box opens up.

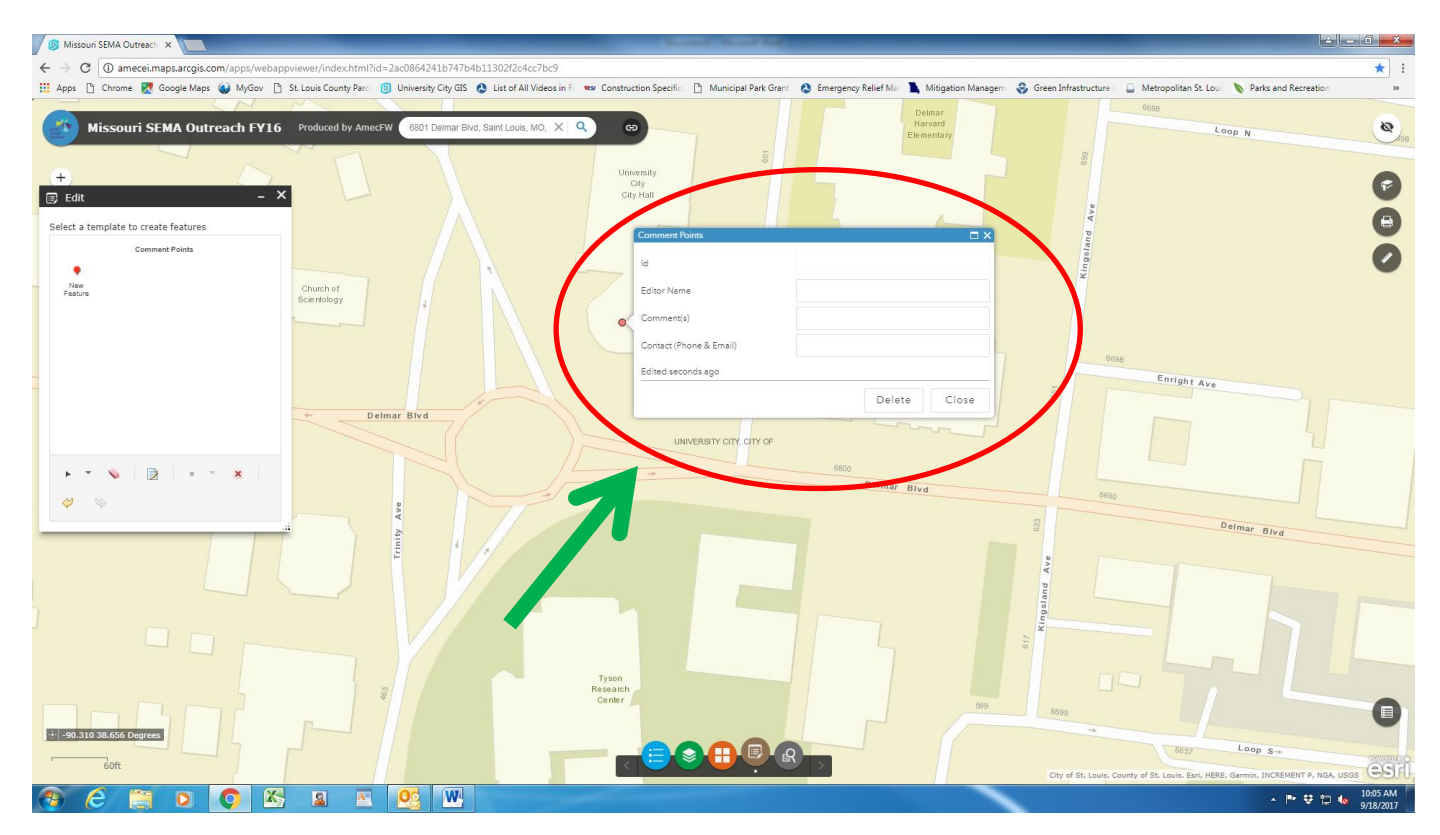

Fill out the **COMMENT POINTS** box. Once you are done click the **CLOSE** button.

The comments become permanent once you click on the **CLOSE** button. If you want do not want to leave a comment on the location that you chose, click on the **DELETE** button and pick a new location.

If you have questions about how to leave a comment, contact Chris Kalter Project Manager – City of University City at 314-505-8548 o[r ckalter@ucitymo.org](mailto:ckalter@ucitymo.org)